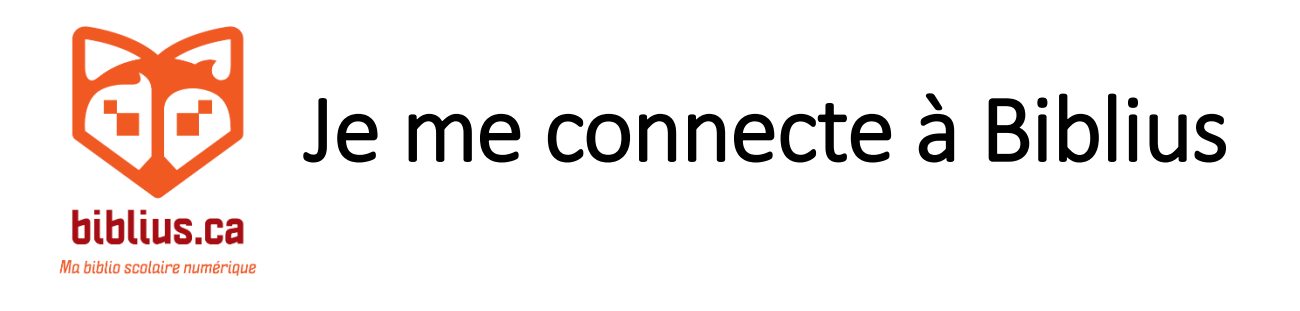

1. J'ouvre le navigateur Internet.

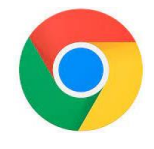

# 2. Je tape l'adresse : cssbe.biblius.ca

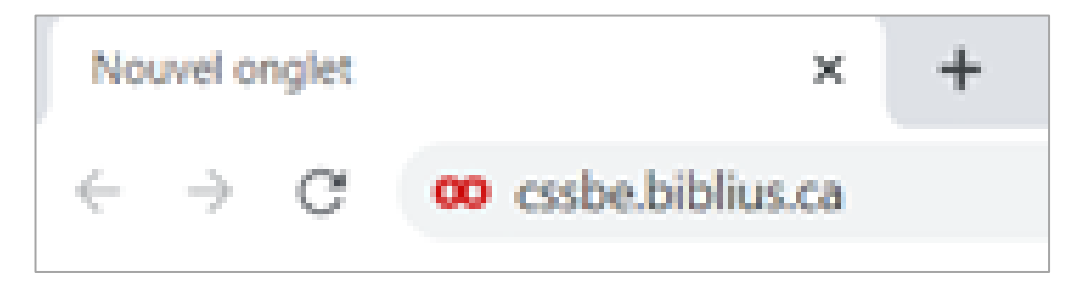

# 3. Je clique sur le bouton bleu.

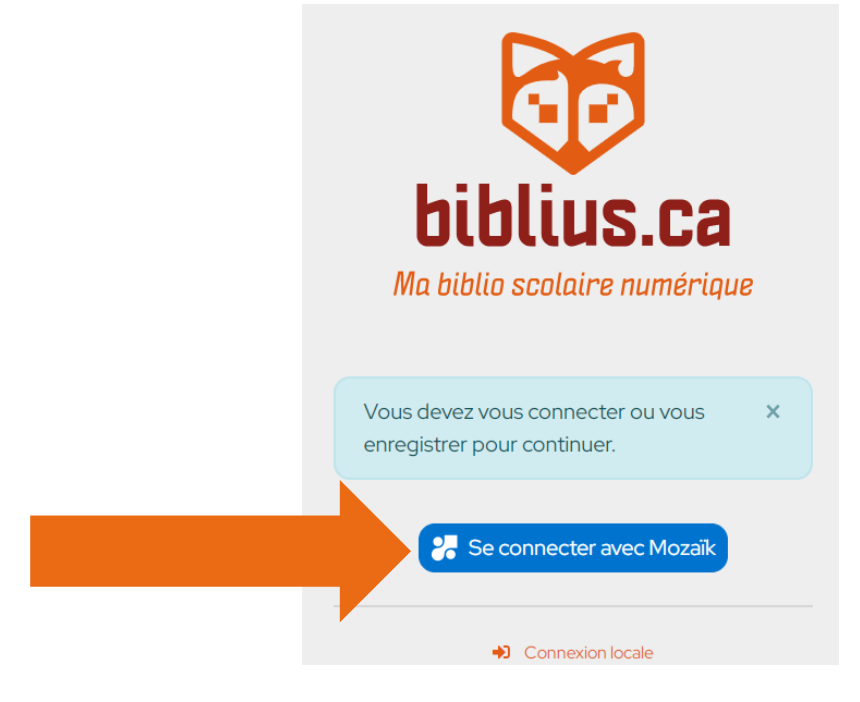

# 4. Je tape mon adresse courriel. Je clique sur le bouton bleu.

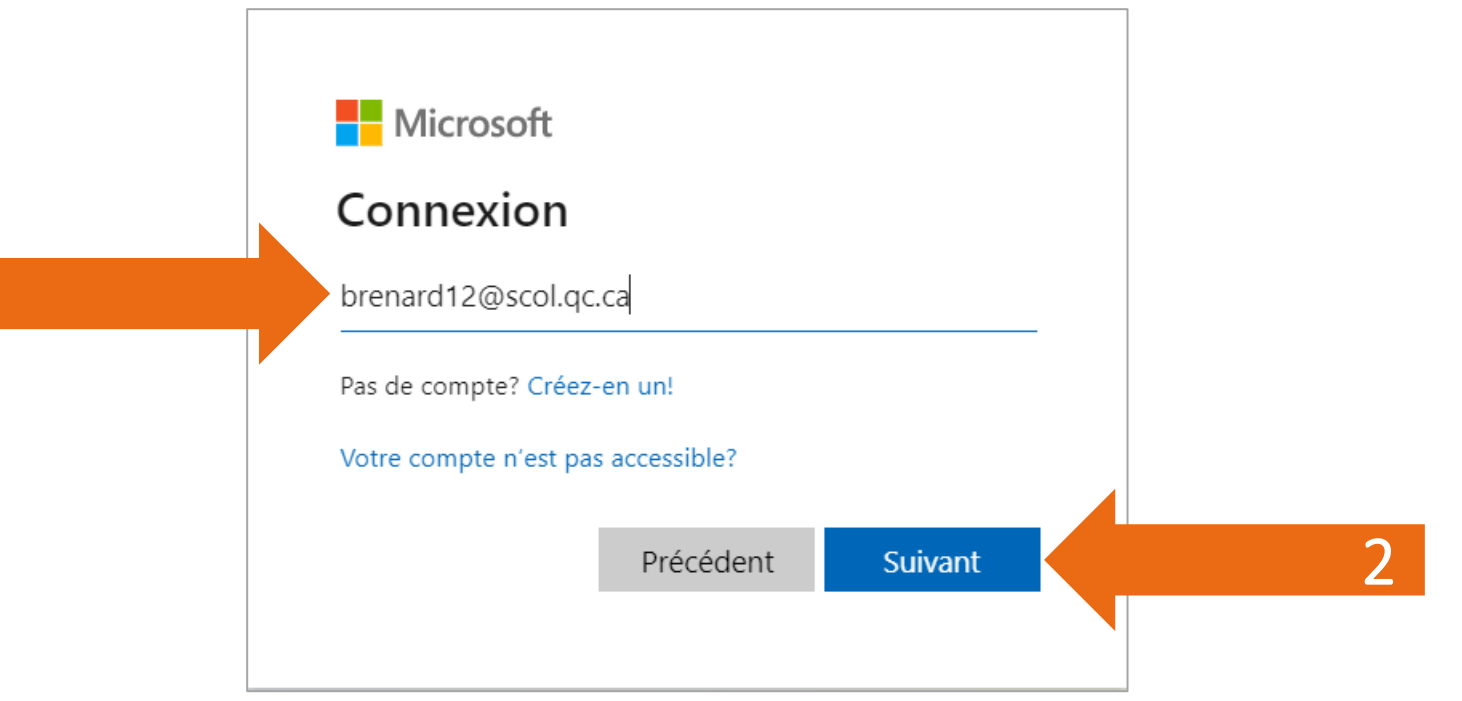

1

# 5. Je tape mon mot de passe. Je clique sur le bouton bleu.

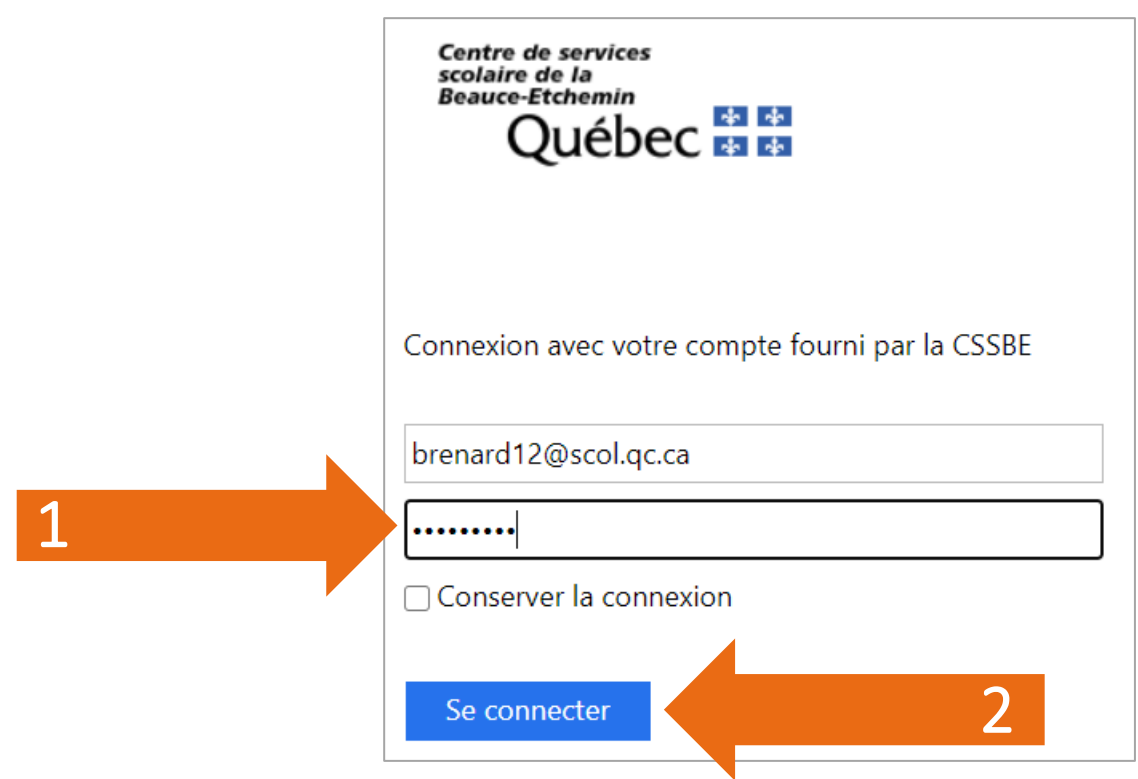

### Pour écouter un livre ELODIL en français

### Je clique sur la page couverture.

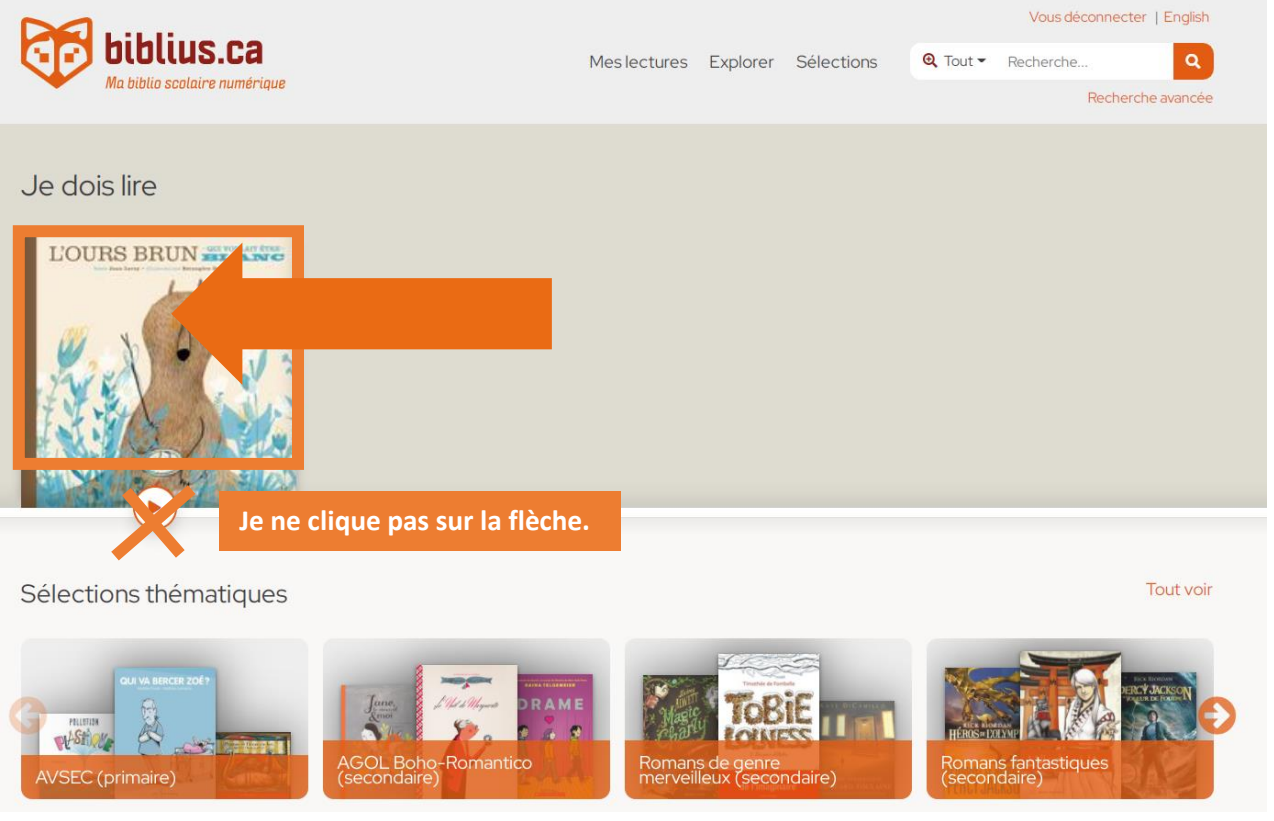

#### Je clique sur le bouton « Emprunter avec ELODIL. »

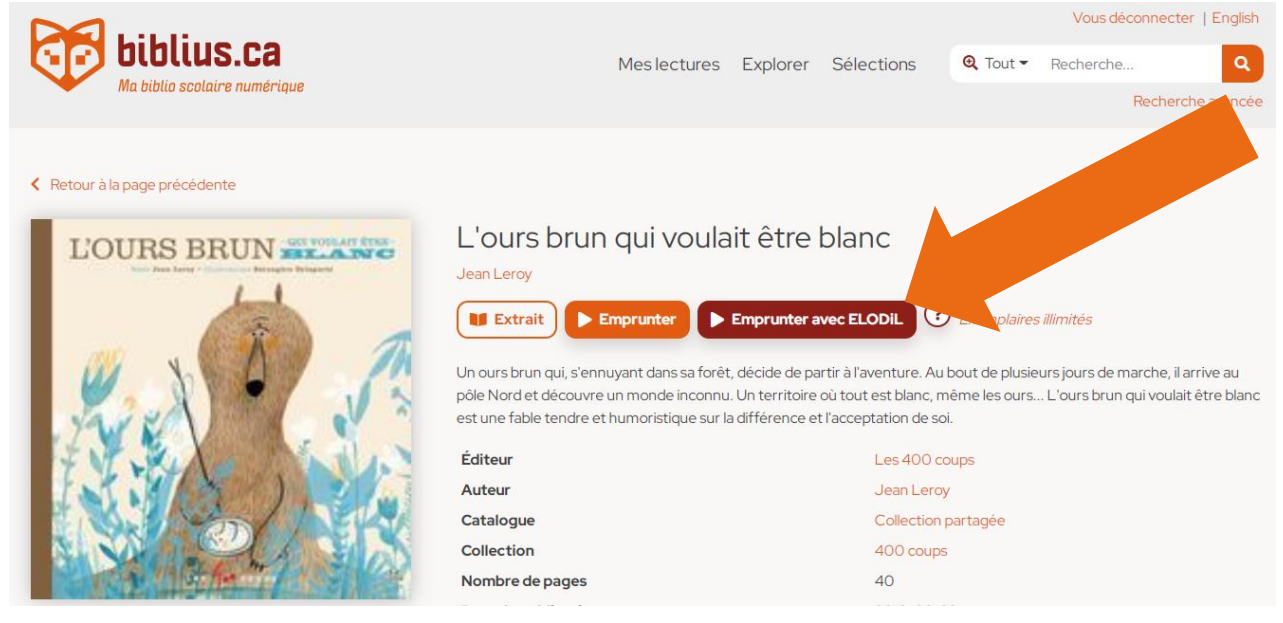

# 1. Je clique sur le bouton « Écouter en français. » 2. Je clique sur la flèche > pour tourner la page.

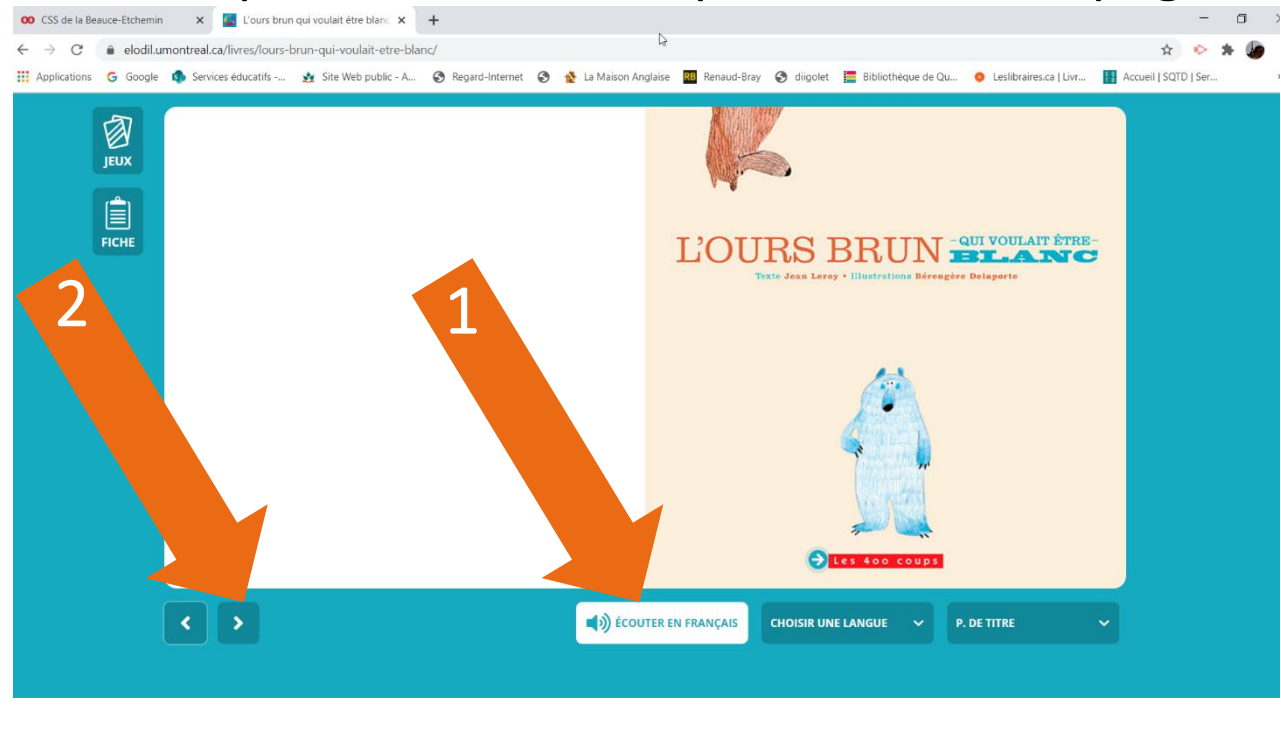

1. Je clique sur le bouton « Écouter en français. » 2. Je clique sur la flèche > pour tourner la page. Et ainsi de suite jusqu'à la fin du livre.

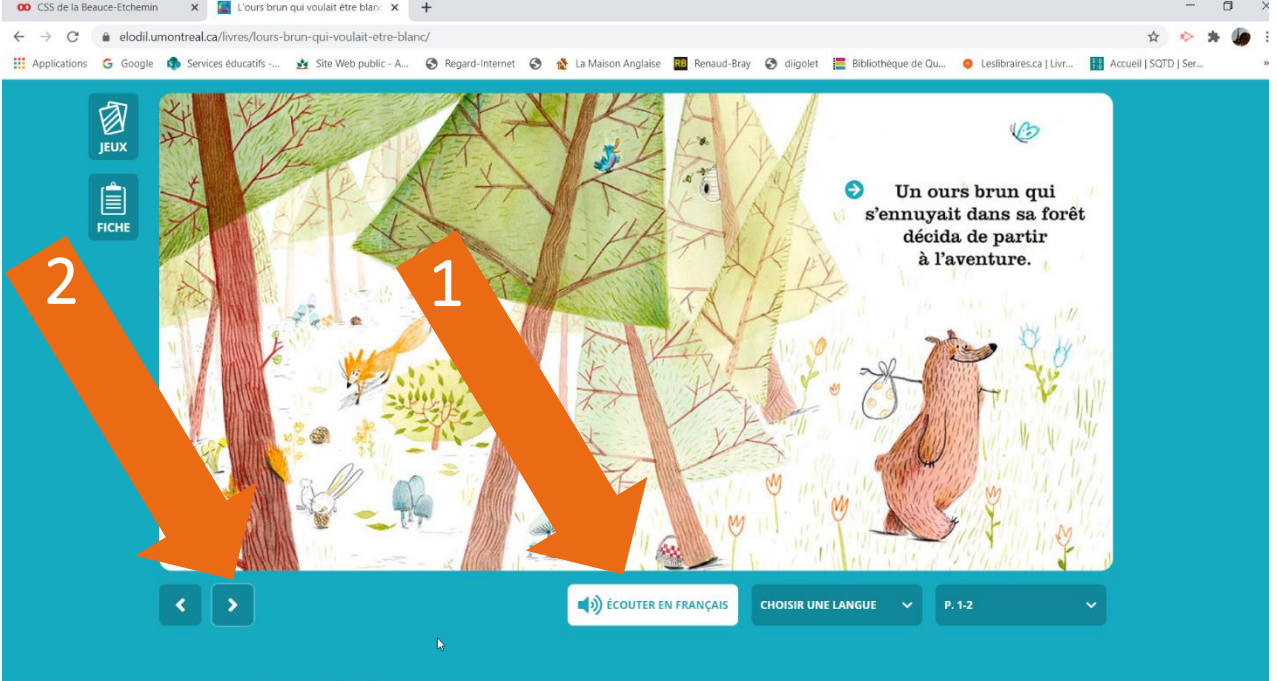